## Connecting to eduroam with Android

1. Tap the Settings icon, then click Connections, and then Wi-Fi.

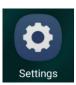

2. Make sure your Wi-Fi is on. Then, click on **eduroam** from the list of available networks.

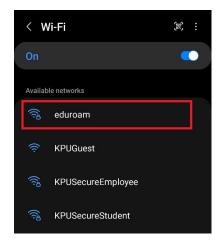

- 3. For EAP method, select PEAP
- 4. Scroll down until you see the **Identity** and **Password** fields.

**Students:** Enter your KPU email address (ending with @student.kpu.ca) as your Identity. Enter your KPU password in the password field.

**Employees:** Enter your KPU email address (ending with @kpu.ca) as your Identity. Enter your password.

- 5. For a more secure connection, click on **CA Certificate**, then select **Use system certificates**.
- 6. For Online certificate status, select Don't validate.
- 7. In the Domain text box, enter kpu.ca
- 8. Under the **See More** tab, make sure **MSCHAPV2** is selected for **Phase 2 authentication.**
- 9. Press Connect.

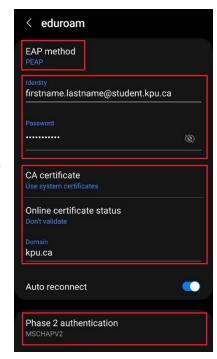